# **Upgrade het Firepower Extensible Operating System (FXOS) met Firepower Chassis Manager**

## **Inhoud**

Inleiding Voorwaarden Vereisten Gebruikte componenten Achtergrondinformatie Voordat u begint Configureren Validatie

## **Inleiding**

Dit document beschrijft een voorbeeld van een upgrade van de FXOS-versie (Firepower Extensible Operating System) met behulp van Firepower Chassis Manager.

## **Voorwaarden**

#### **Vereisten**

Cisco raadt kennis van deze onderwerpen aan:

• Er zijn geen specifieke vereisten voor deze handleiding

#### **Gebruikte componenten**

De informatie in dit document is gebaseerd op de volgende software- en hardware-versies:

- Cisco FirePOWER-applicatie 4125
- Firepower Chassis Manager (FCM) versie 2.12 (0.484)

De informatie in dit document is gebaseerd op de apparaten in een specifieke laboratoriumomgeving. Alle apparaten die in dit document worden beschreven, hadden een opgeschoonde (standaard)configuratie. Als uw netwerk live is, moet u zorgen dat u de potentiële impact van elke opdracht begrijpt.

## **Achtergrondinformatie**

Specifieke eisen voor dit document zijn onder meer:

- Connectiviteit met IP-beheer van het chassis
- Het FXOS-installatiepakket (**.SPA**) eerder gedownload van de Software Cisco Portal

Deze upgradeprocedure wordt op toestellen ondersteund:

- Cisco Firepower 4100 Series
- Cisco Firepower 9300 Series

## **Voordat u begint**

- 1. Controleer of het model compatibel is met deze procedure.
- 2. Maak een back-up van de FXOS- en logische apparaatconfiguraties.
- 3. Plan een onderhoudsvenster om deze procedure uit te voeren.

## **Configureren**

**Stap 1.** Log in bij Firepower Chassis Manager:

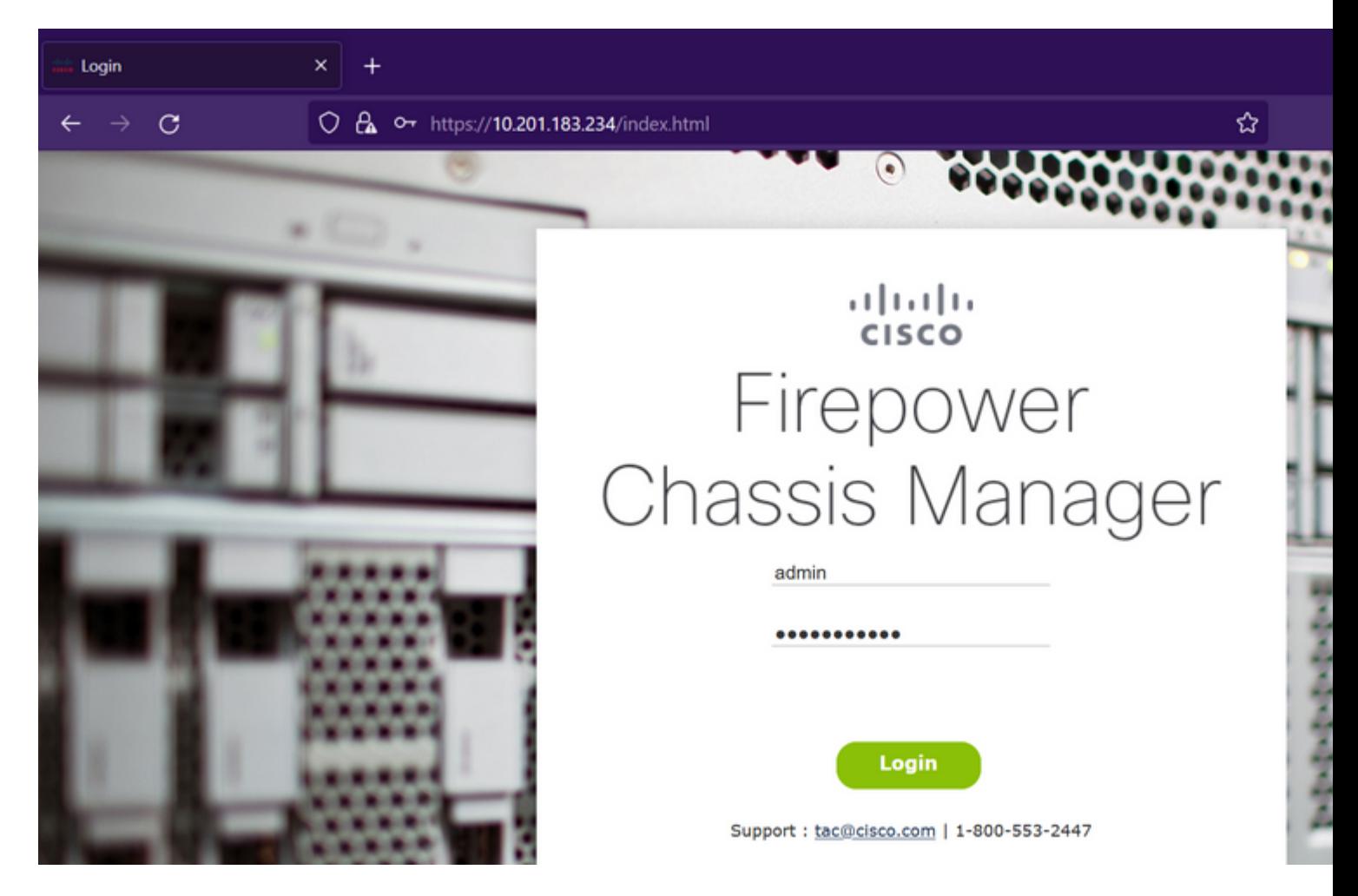

**Waarschuwing**: om u aan te melden bij FCM, moet u het IP-adres voor beheer van het chassis gebruiken. Houd er rekening mee dat dit IP verschilt van het IP-beheer via het logische apparaat (FTD of ASA).

**Stap 2.** Naar navigeren **System > Updates** Ga naar de pagina Updates op Firepower Chassis Manager:

#### **Available Updates**

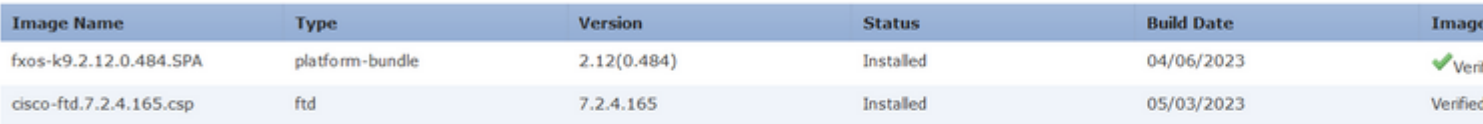

#### 11 Successful Login in last 24 hrs - View Details | Tue Jul 18 2023 at 22:56:05 from - console

**Stap 3.** Upload het installatiepakket via Firepower Chassis Manager:

- I. Klik op de knop **Afbeelding uploaden**.
- II. Klik op de knop **Bladeren** en selecteer in de bestandverkenner het installatiepakket.
- III. Selecteer de knop **Upload** om te beginnen met het uploaden van het pakket.

Config

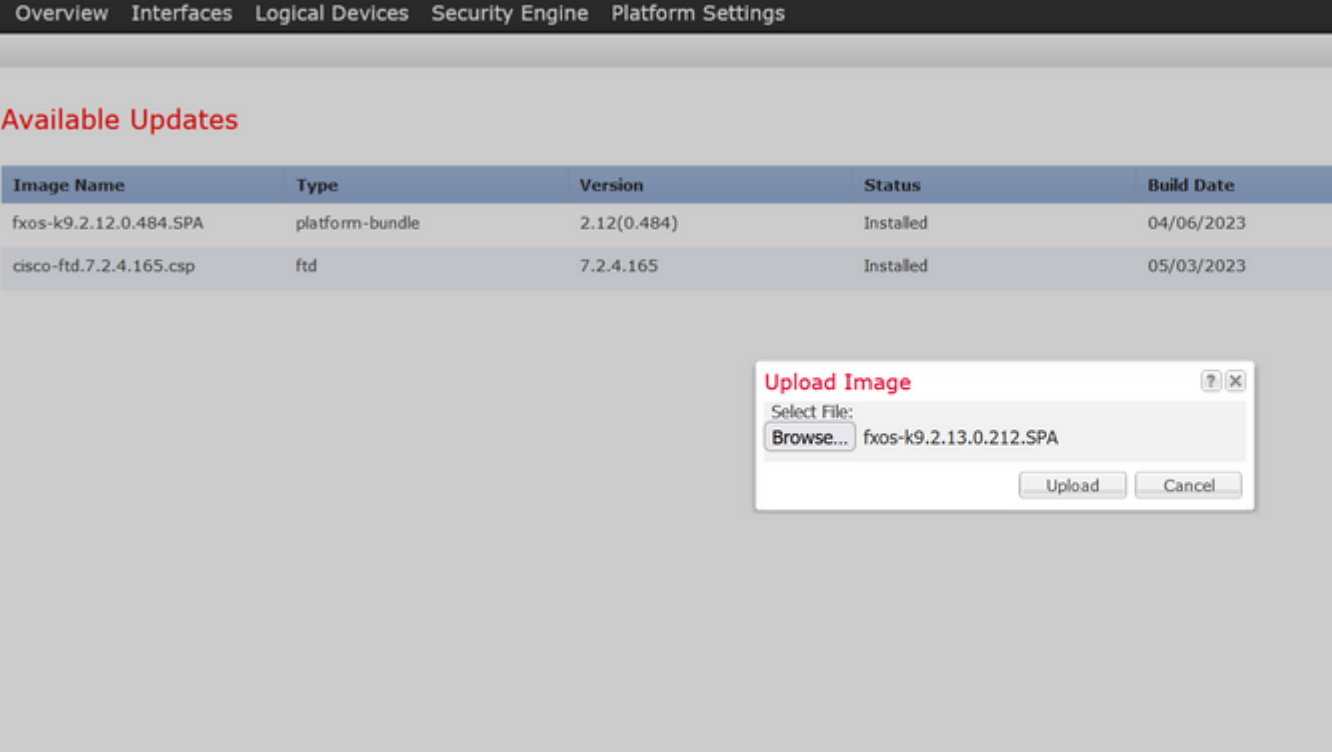

Config

Image  $V_{\text{Ver}}$ Verified

11 Successful Login in last 24 hrs - View Details | Tue Jul 18 2023 at 22:56:05 from - console

#### Voorbeeld van uploadvoortgangsbalk:

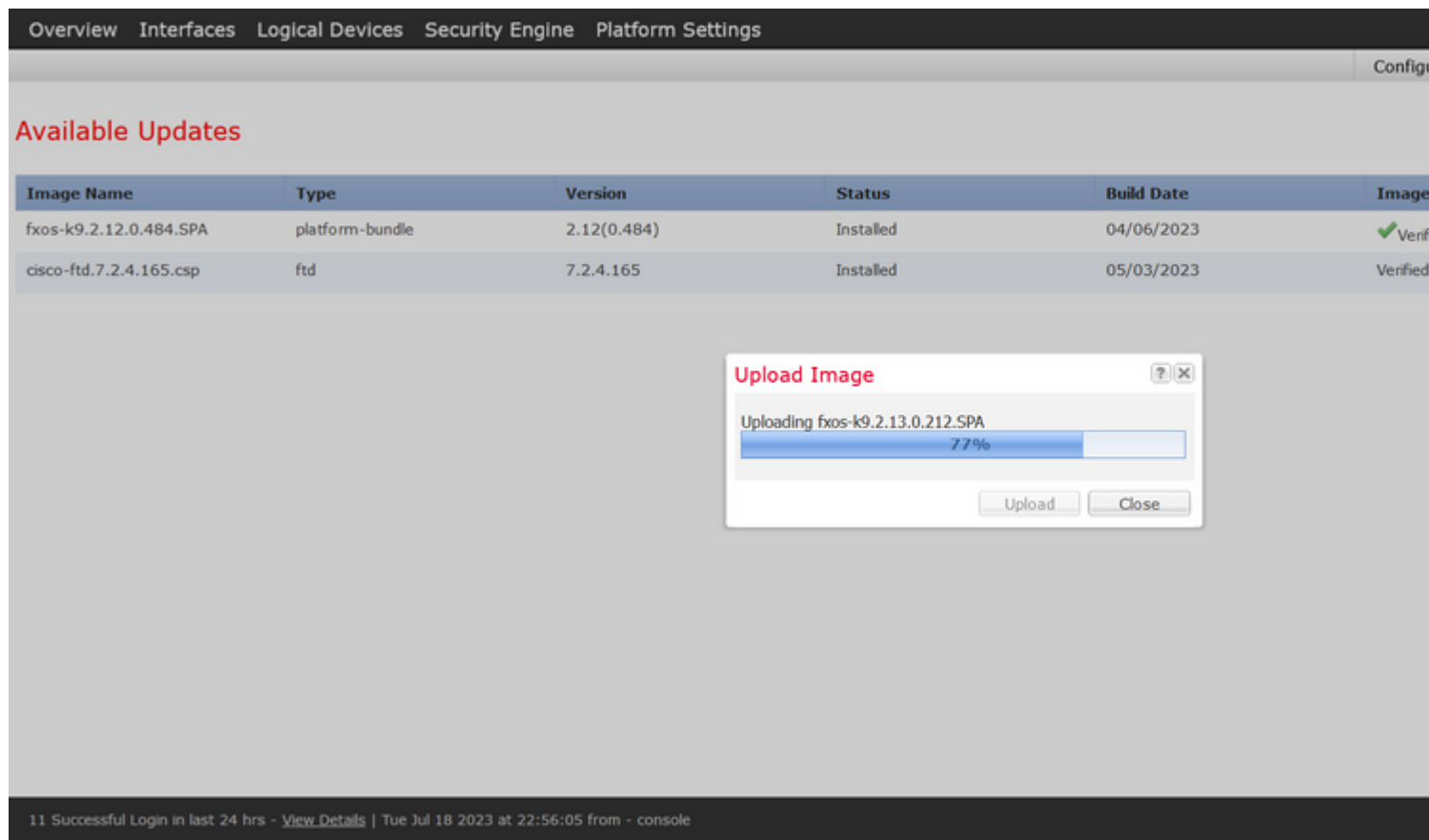

**Stap 4. Klik op OK** in het pop-upvenster om terug te keren naar de pagina Updates:

|                                                                                                |                 | Overview Interfaces Logical Devices Security Engine Platform Settings |                                                                  |                   | Config    |
|------------------------------------------------------------------------------------------------|-----------------|-----------------------------------------------------------------------|------------------------------------------------------------------|-------------------|-----------|
| <b>Available Updates</b>                                                                       |                 |                                                                       |                                                                  |                   |           |
| <b>Image Name</b>                                                                              | <b>Type</b>     | <b>Version</b>                                                        | <b>Status</b>                                                    | <b>Build Date</b> | Image     |
| fxos-k9.2.13.0.212.SPA                                                                         | platform-bundle | 2.13(0.212)                                                           | Not-Installed                                                    | 02/07/2023        | $V$ Verif |
| fxos-k9.2.12.0.484.SPA                                                                         | platform-bundle | 2.12(0.484)                                                           | Installed                                                        | 04/06/2023        | $V$ Verif |
| cisco-ftd.7.2.4.165.csp                                                                        | ftd             | 7.2.4.165                                                             | Installed                                                        | 05/03/2023        | Verified  |
|                                                                                                |                 |                                                                       | Success<br>fxos-k9.2.13.0.212.SPA<br>Successfully Uploaded<br>i. | OK                |           |
| 11 Successful Login in last 24 hrs - View Details   Tue Jul 18 2023 at 22:56:05 from - console |                 |                                                                       |                                                                  |                   |           |

**Stap 5. Klik op de** knop **Upgrade** om het installatieproces te starten:

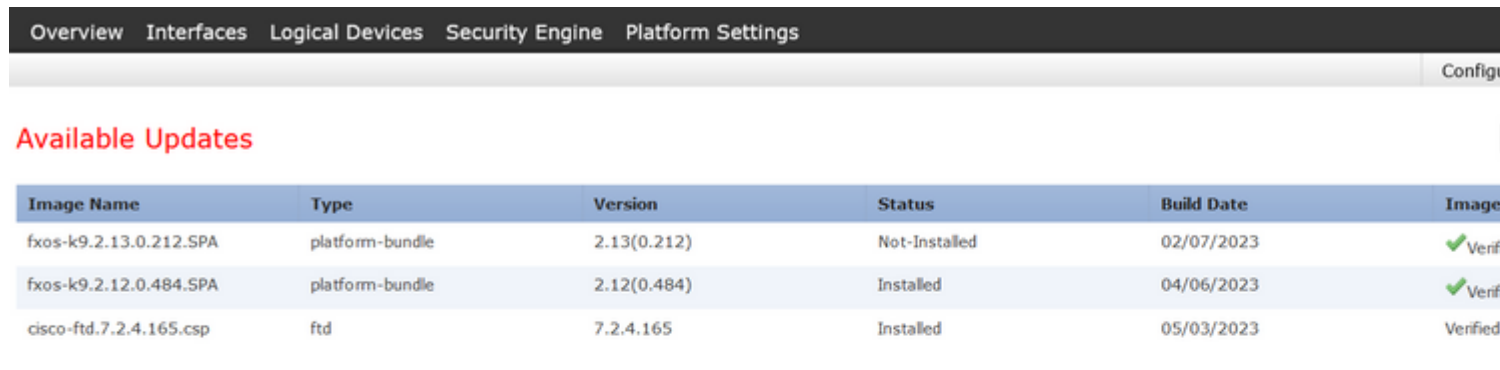

11 Successful Login in last 24 hrs - View Details | Tue Jul 18 2023 at 22:56:05 from - console

**Stap 6:** Selecteer **Ja** om de upgradeprocedure te bevestigen:

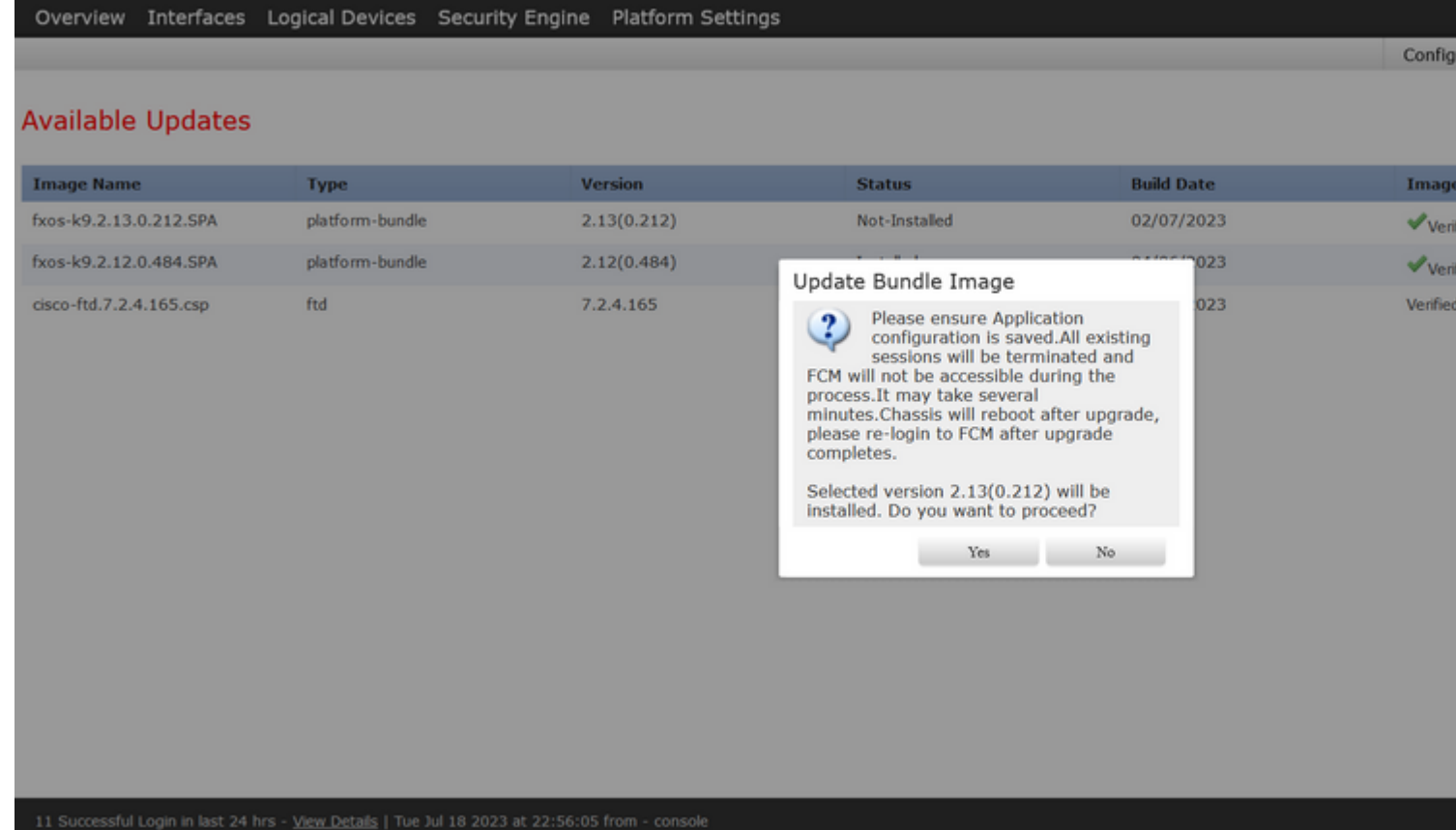

**Waarschuwing**: dit upgradeproces duurt maximaal 45 minuten. Houd er rekening mee dat het chassis tijdens het upgraden opnieuw wordt opgestart.

#### **Validatie**

Bekijk het upgradeproces met een FXOS CLI-sessie:

- I. Maak een SSH-sessie met behulp van het IP-beheerprogramma van het chassis.
- II. Beoordeel op de firmware om de voortgang van de FXOS upgrade te controleren.

A. Beweging aan het systeemwerkingsgebied met het **systeem** van het bevelwerkingsgebied

B. Om de voortgang van de upgrade weer te geven, gebruikt u de opdracht **toont firmware monitor**

Voorbeeld van de voorgestelde procedures:

```
B-09-FPR4125-NGFW-K9-18# scope system
B-09-FPR4125-NGFW-K9-18 /system # show firmware monitor
FPRM:
    Package-Vers: 2.12(0.484)
    Upgrade-Status: Ready
Fabric Interconnect A:
    Package-Vers: 2.12(0.484)
    Upgrade-Status: Upgrading
Chassis 1:
    Server 1:
        Package-Vers: 2.12(0.484)
        Upgrade-Status: Ready
B-09-FPR4125-NGFW-K9-18 /system #
```
**Waarschuwing**: wanneer de upgrade is voltooid, moet u alle componenten in de **Klaar-**status zien, als u een component in **Mislukte** toestand opmerkt, moet u naar TAC reiken.

Als de upgrade is voltooid, kunt u zich aanmelden bij de Firepower Chassis Manager om de huidige versie te valideren, dit vindt u op het Overzicht dashboard:

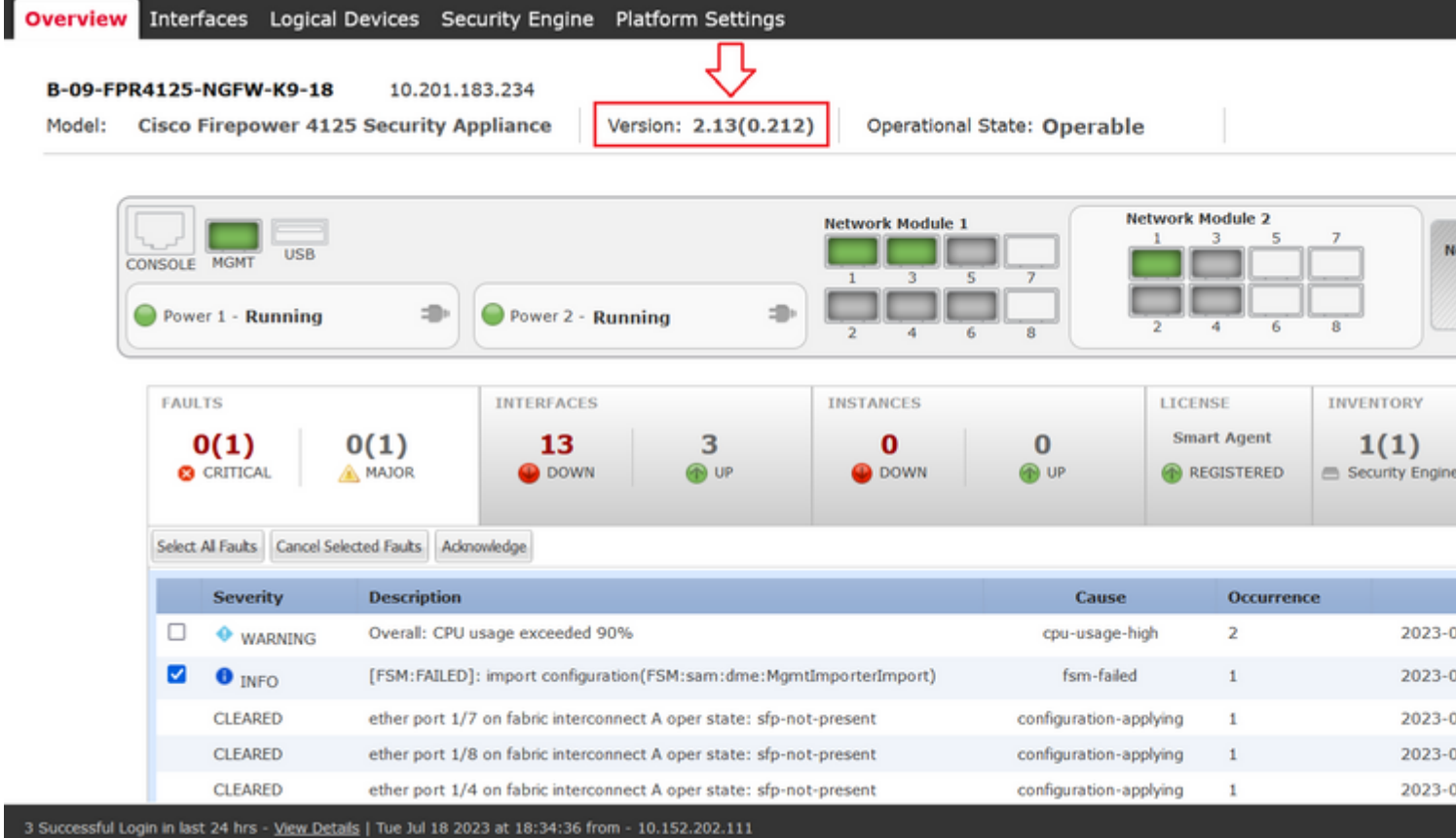

Om FXOS-upgrades te valideren via CLI kunt u de volgende stappen gebruiken:

I. Maak een SSH-sessie met behulp van het IP-beheerprogramma van het chassis.

II. Gebruik de opdracht **show version** om de huidige versie op uw chassis te valideren.

III. Bekijk de operationele status van de sleuven op het chassis:

A. Gaat naar de ssa scope met de opdracht **scope ssa**

B. Bekijk de huidige status van de slots met de opdracht **tonen slot**

IV. U kunt de opdracht **show-app-instantie** gebruiken om de status van het logische apparaat na de upgrade te valideren.

Voorbeeld van de voorgestelde procedures:

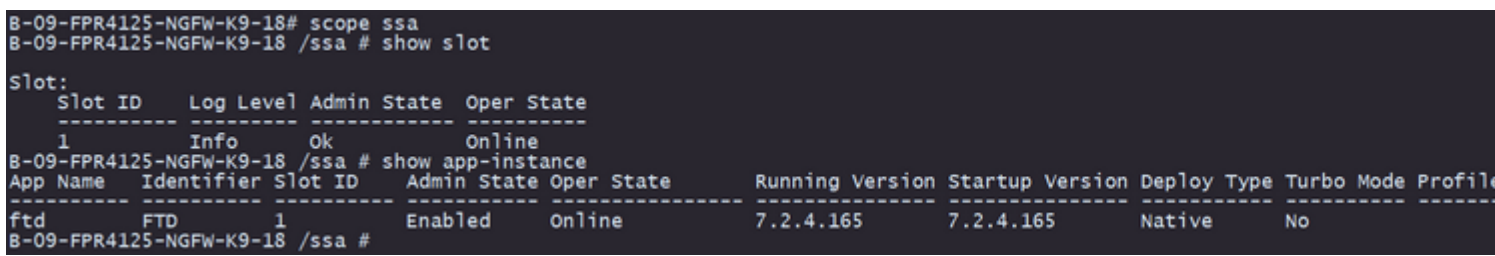

#### Over deze vertaling

Cisco heeft dit document vertaald via een combinatie van machine- en menselijke technologie om onze gebruikers wereldwijd ondersteuningscontent te bieden in hun eigen taal. Houd er rekening mee dat zelfs de beste machinevertaling niet net zo nauwkeurig is als die van een professionele vertaler. Cisco Systems, Inc. is niet aansprakelijk voor de nauwkeurigheid van deze vertalingen en raadt aan altijd het oorspronkelijke Engelstalige document (link) te raadplegen.